# InfoClientèle | COMMENT S'INSCRIRE

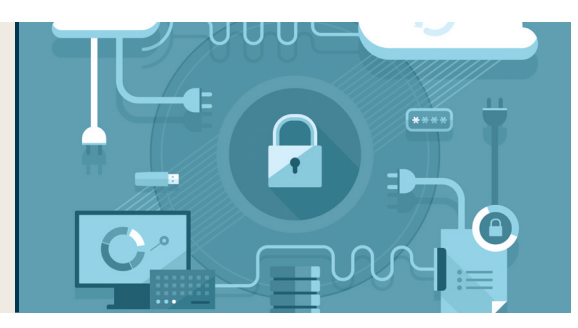

# **Renseignements nécessaires pour s'inscrire**

- Code d'utilisateur Web\*
- Numéro de compte Assante\*
- Quatre derniers chiffres de votre NAS ou du numéro d'entreprise pour les sociétés clientes
- Date de naissance
- Adresse de courriel

## **Trouver votre code d'utilisateur Web et votre numéro de compte Assante**

- \*Vous trouverez votre code d'utilisateur Web sur les relevés que nous vous envoyons par la poste, ou en cliquant sur Récupérer votre code d'utilisateur sur la page de connexion.
- \*Votre numéro de compte Assante se trouve sur les relevés qui vous sont envoyés par la poste.

N'hésitez pas à communiquer avec le Centre de service Assante pour obtenir de l'aide.

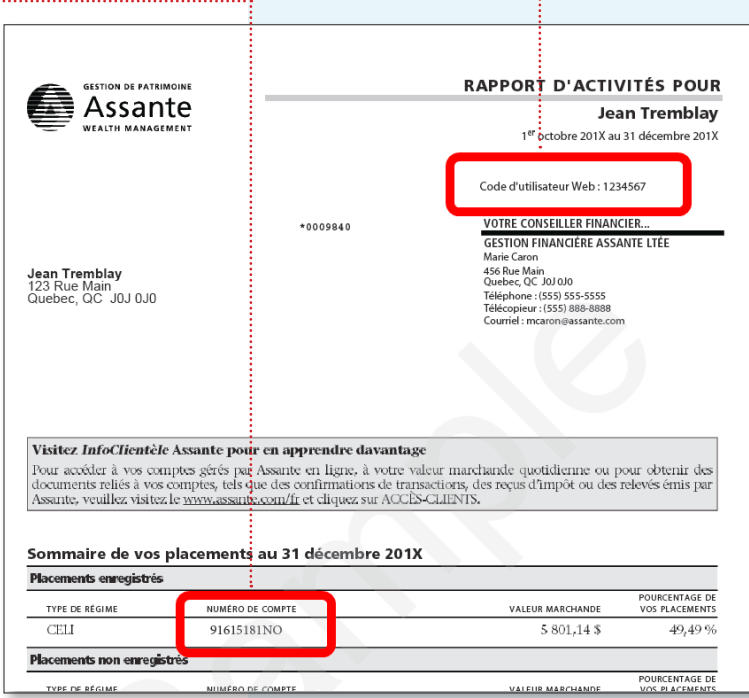

# **Astuces pour formuler les réponses aux questions de sécurité**

- Utilisez des réponses d'un ou deux mots qui sont faciles à retenir.
- La cinquième question de sécurité peut être personnalisée.
- Utilisez l'option Inscrire votre ordinateur si vous voulez éviter de répondre aux questions de sécurité lors de chaque connexion.

Maintenant que vous êtes en possession de tous les renseignements nécessaires, suivez les trois étapes faciles au verso de la page pour conclure votre inscription.

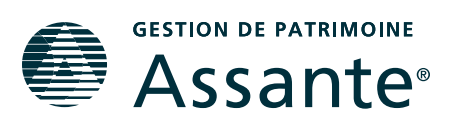

# **Comment accéder à InfoClientèle Assante?**

- 1. Visitez Assante.com.
- 2. Cliquez sur Connexion.
- 3. Sélectionnez InfoClientèle Assante.

Pour s'inscrire, cliquez sur Inscrivez-vous maintenant.

## **Suivez ces trois étapes faciles pour vous inscrire**

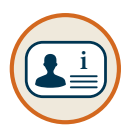

## **1re étape :** Fournissez vos renseignements personnels.

Fournissez vos renseignements personnels et acceptez le contrat d'utilisation.

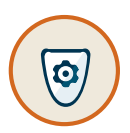

#### **2e étape :** Sécurisez votre compte.

Réglez vos paramètres de sécurité d'InfoClientèle Assante :

- Créez un pseudonyme (facultatif)
- Créez un mot de passe
- Choisissez et répondez à des questions de sécurité.

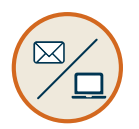

#### **3e étape :** Choisissez comment vous voulez recevoir vos documents.

Choisissez les documents pour lesquels vous souhaitez recevoir une notification par courriel lorsqu'ils deviennent disponibles en ligne. Une fois cette étape achevée, acceptez le Formulaire de consentement de transmission de documents électroniques.

**Comment ajouter un** 

**téléphone intelligent?**

**Assante sur votre** 

1. Lancer la page Web InfoClientèle Assante.

2. Appuyer sur l'une des icônes suivantes (selon votre appareil).

**raccourci vers InfoClientèle** 

3. Appuyer sur « Ajouter à l'écran d'accueil » et saisir un nom pour le raccourci.

Apple Android

Si vous choisissez de recevoir des documents électroniques, des exemplaires papier ne vous seront pas envoyés par la poste. Assante vous avisera par courriel lorsque ces documents seront disponibles en ligne.

## **Procédez à InfoClientèle Assante**

Vous recevrez un avis de confirmation.

Pour terminer votre inscription et accéder à InfoClientèle Assante, cliquez sur le lien Cliquez ici et répondez à l'une de vos questions de sécurité.

Veuillez noter que l'accès à Mon Portail vous sera accordé un jour ouvrable suivant le jour de votre inscription à InfoClientèle Assante.

#### **Vous avez des questions?**

Le Centre de service Assante est ouvert du lundi au vendredi, de 8 h à 18 h, HNE. Téléphone : 1-800-268-3200 | Courriel : service@assante.com

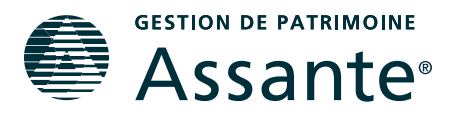